## **Fiche technique pour traiter une image satellitaire « SPOT »avec TITUS 2**

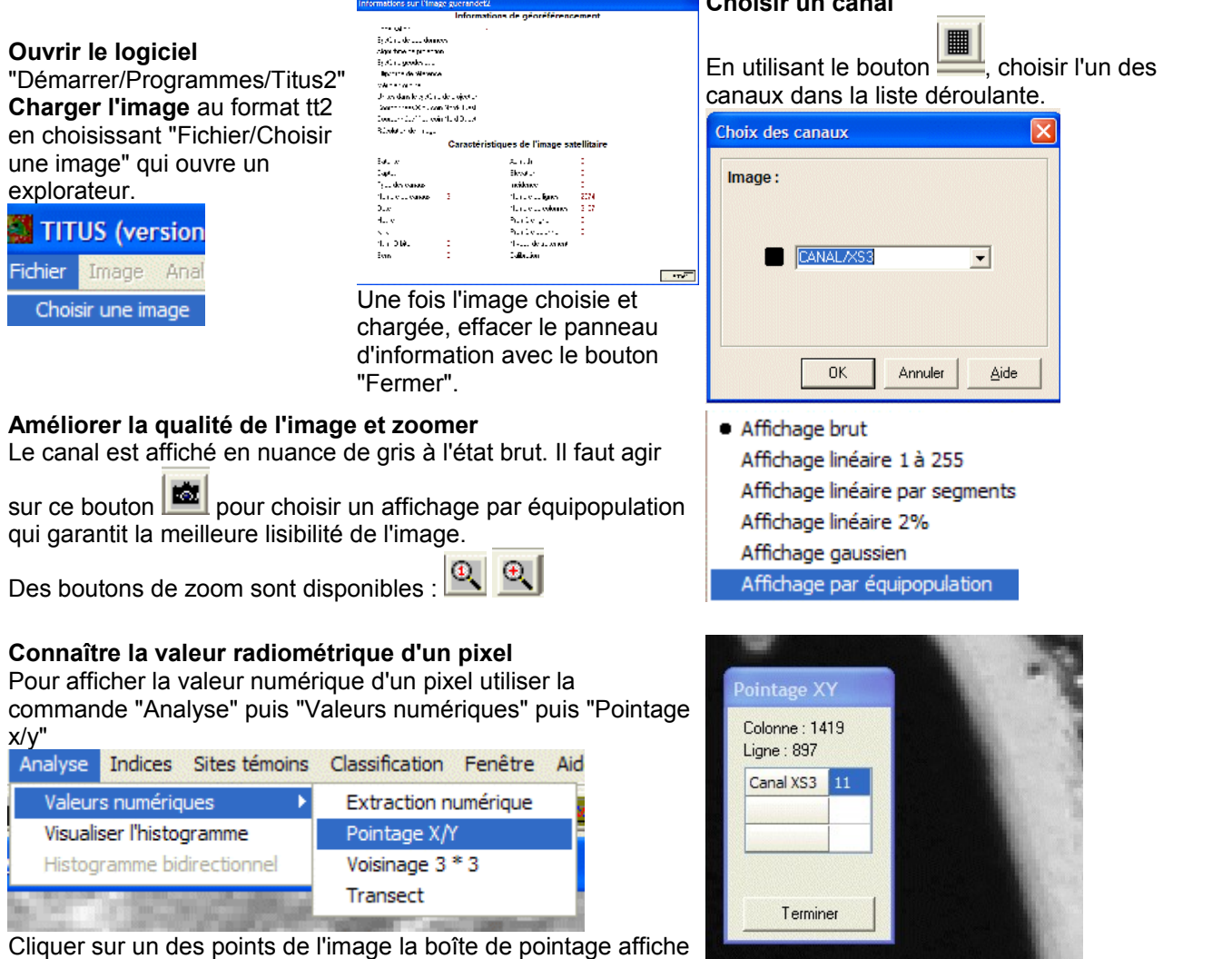

**Choisir un canal** 

les coordonnées du pixel et sa valeur radiométrique.

## **Afficher les valeurs numériques**

Afficiter les valeurs numeriques" puis "Extraction numérique <sub>Analyse</sub> Indices Sites témoins Classification Fenêtre Aidentien de Classification de Classification de Classification de Classification de Classification de Cla du fichier", il est possible de visualiser les valeurs numériques de tous les pixels de l'image. La première ligne et la première colonne représentent les coordonnées X et Y du pixel dans l'image (attention l'origine de la numérotation est dans le coin supérieur gauche de l'image).

## **Tracer un site témoin**

Choisir une zone où le milieu est homogèneSites témoins Classification Fer

Créer un site témoin Modifier un site témoin

- Gérer les sites témoins
- Visualiser les sites témoins

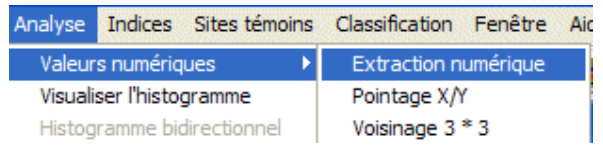

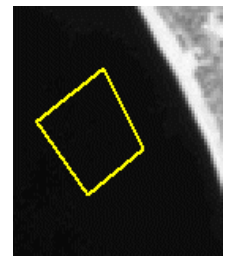

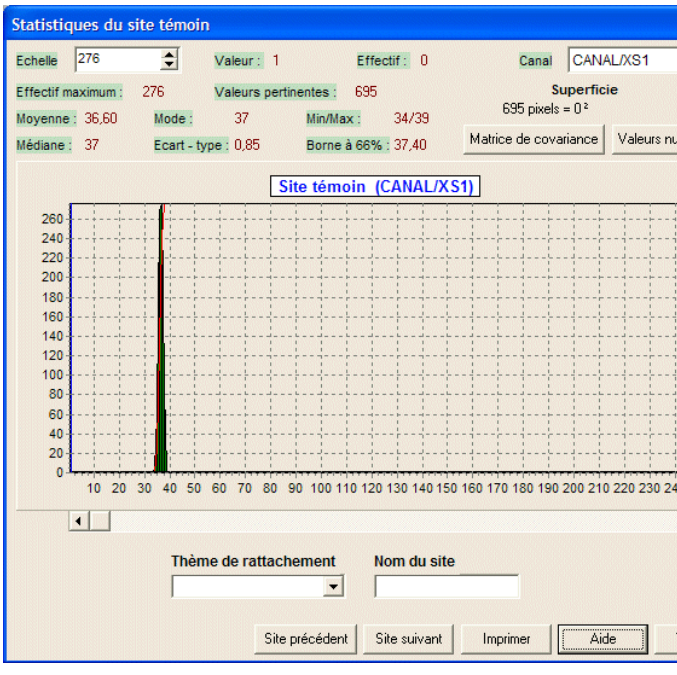

Changer de canal en haut à droite pour noter les valeurs des autres canaux.

Chaque sommet est marqué par un clic et le polygone est fermé par un double clic à l'intérieur du polygone. L'affichage des statistiques permet de noter les valeurs Min/Max. Il n'est pas nécessaire de sauvegarder les sites.

## **Créer une classification hypercube par mode numérique**.

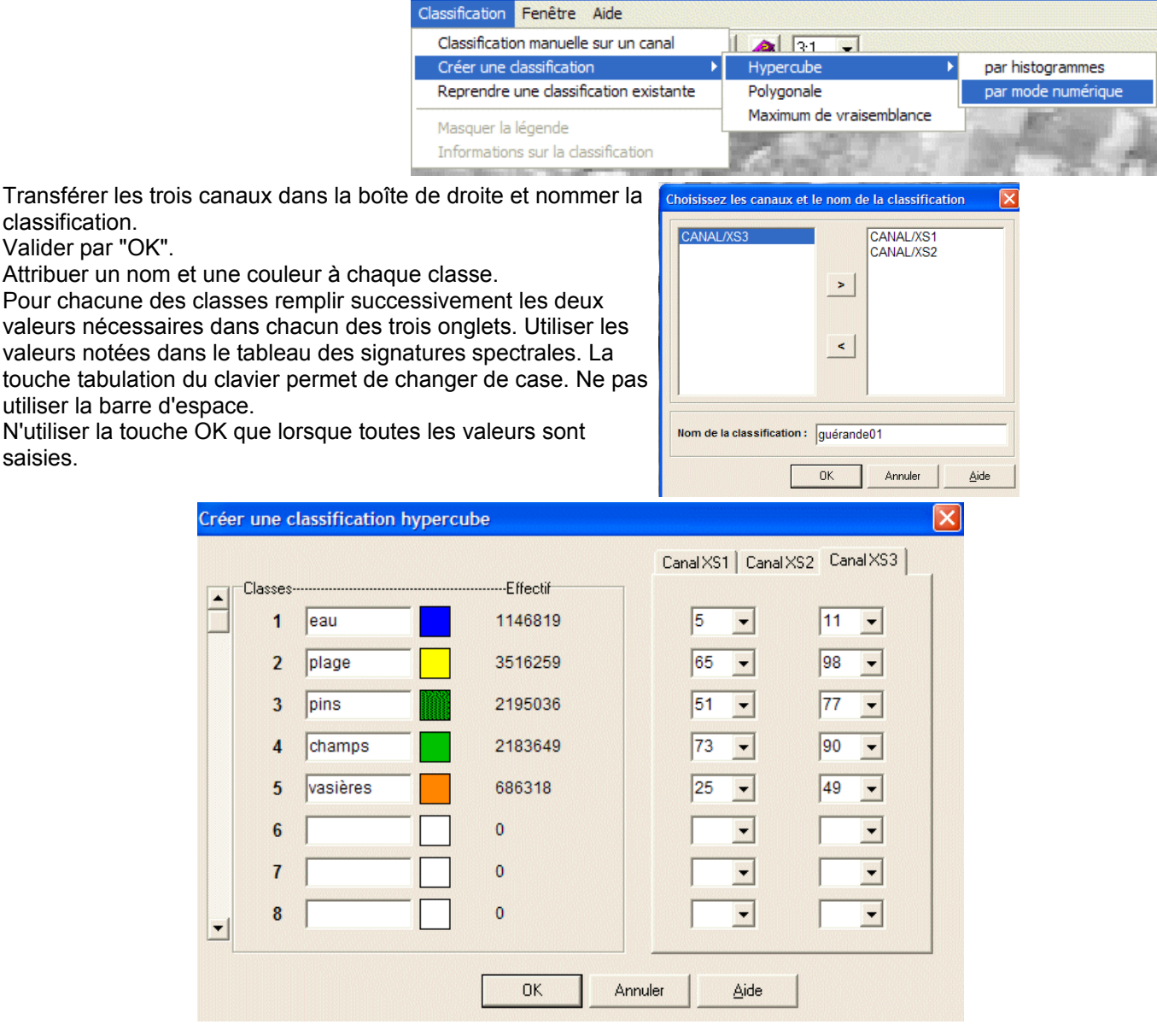